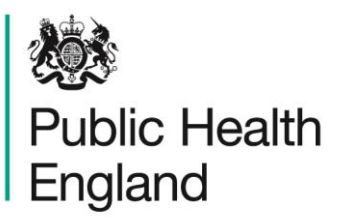

Protecting and improving the nation's health

## **HCAI Data Capture System**  User Manual

Sign-Off and Nil Returns

## About Public Health England

Public Health England exists to protect and improve the nation's health and wellbeing, and reduce health inequalities. It does this through world-class science, knowledge and intelligence, advocacy, partnerships and the delivery of specialist public health services. PHE is an operationally autonomous executive agency of the Department of Health.

Public Health England Wellington House 133-155 Waterloo Road London SE1 8UG Tel: 020 7654 8000 [www.gov.uk/phe](http://www.gov.uk/phe) Twitter: [@PHE\\_uk](https://twitter.com/PHE_uk) Facebook: [www.facebook.com/PublicHealthEngland](http://www.facebook.com/PublicHealthEngland)

© Crown copyright 2015

You may re-use this information (excluding logos) free of charge in any format or medium, under the terms of the Open Government Licence v2.0. To view this licence, visit [OGL](https://www.nationalarchives.gov.uk/doc/open-government-licence/version/2/) or email [psi@nationalarchives.gsi.gov.uk.](mailto:psi@nationalarchives.gsi.gov.uk) Where we have identified any third party copyright information you will need to obtain permission from the copyright holders concerned.

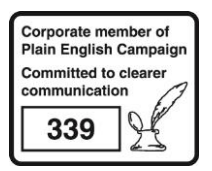

## Document History

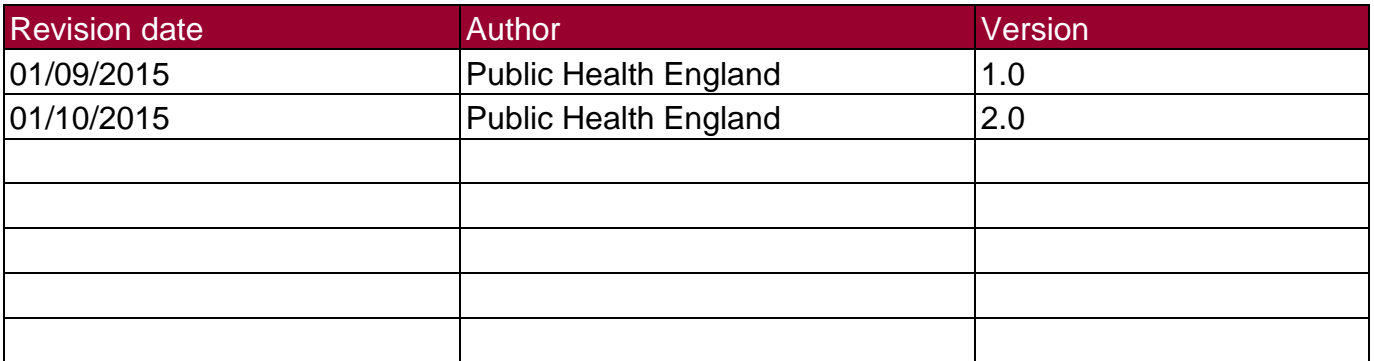

# Sign-off Guide

### **Introduction**

The mandatory surveillance data for healthcare associated infections must be signed-off on a monthly basis. This is the responsibility of the Chief Executive Officer (CEO) of an NHS acute Trust or the 'authorised person' for Independent Sector Healthcare Providers (where the 'authorised person' is defined as a senior manager within the organisation who has been given the responsibility to sign off the data).

This process was introduced in order to make sure the data has been verified and is accurate. It is the personal responsibility of the CEO or 'authorised person' to make sure that the data returns are accurate, complete and that they are submitted on time, as mandated by the Chief Medical Officer (CMO) and the Department of Health.

This process provides reassurance that data that are included in a period which has been signed-off by an NHS acute Trust's CEO or an Independent Sector Healthcare Provider's 'authorised person' are valid. Features within the new HCAI DCS allow you to differentiate between signed-off and unsigned-off periods of data, by filtering data returned in various reports and in the Summary dashboard 'Summary' and 'Trends' graphical elements.

### Sign-off process

In order to be able to sign-off a data period, all of the records within that period need to be complete. This means that every record for a data collection that you wish to sign-off needs to have every mandatory field completed. The easiest way to ascertain whether the data are ready for sign-off is to use the 'Data Collection Completeness' element of the 'Summary' dashboard (please see the Summary dashboard user guide for more information).

### **NB. Please remember to change the dates of the Summary dashboard to be the exact dates for the data period you wish to sign-off and to set the 'Current Period' parameter to 'No'.**

Once all of the records for the data collection(s) you wish to sign-off have had all of their mandatory fields completed, you are ready to sign-off the data period. This user guide will illustrate how to navigate to the 'Sign-Off Episodes' screen and how the sign-off process works.

Please note the sign-off process described in this User Guide only applies to the enhanced patient-level dataset and is different to the data lockdown for the Quarterly Mandatory Laboratory Return, which occurs automatically six weeks after the quarter in questions has ended.

As only a user with the Sign-Off Authority role can sign-off data periods, only users with this role will be able to view the 'Sign-Off Episodes' screen.

### How to access the 'Sign-Off Episodes' screen

There are two routes for the Sign-off Authority to be able to access the 'Sign-Off Episodes' screen, in order to sign-off a data period; via the 'Menu Toolbar' and through the 'Summary' dashboard.

### Using the 'Menu Toolbar'

You can access the 'Sign-Off Episodes' screen from the 'Menu Toolbar', by clicking 'Case Capture' and then 'Sign-Off Cases' (please see Figure 1).

Figure 1: Entering the 'Sign-Off Episodes' Screen through the 'Menu Toolbar'

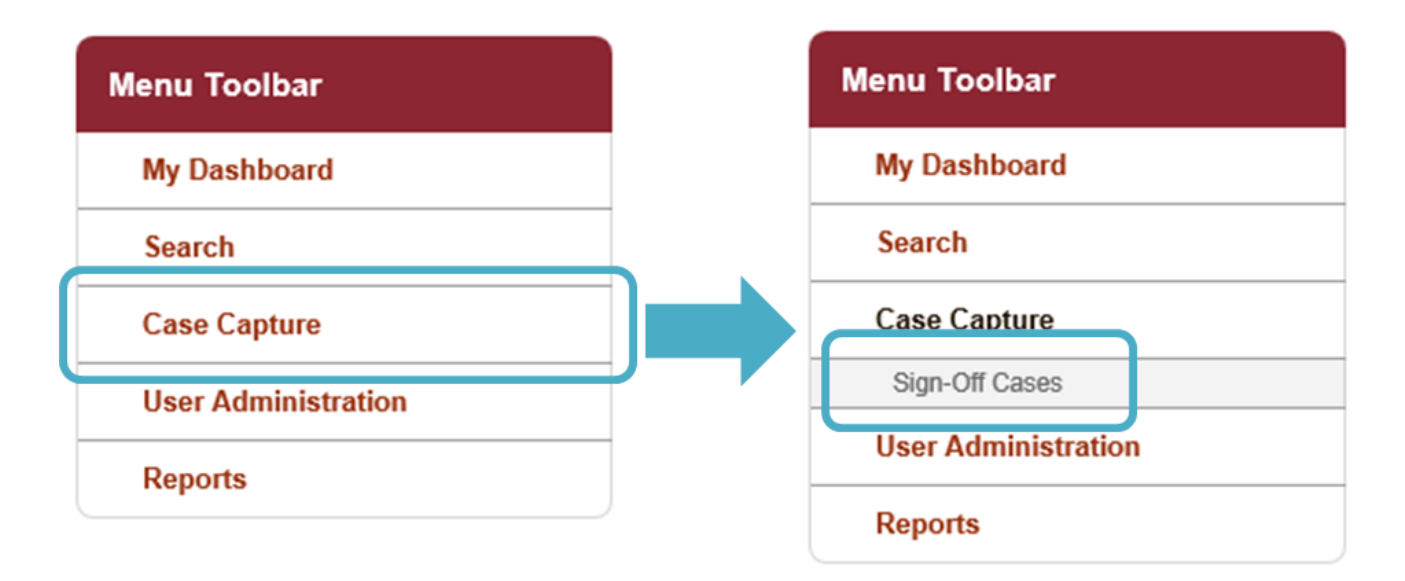

#### From the 'Summary Dashboard'

The alternative way to access the 'Sign-Off Episodes' screen is via the 'Sign-Off History' element on the 'Summary Dashboard'. In order to access these screens please click on the 'Summary' tab (Figure 2a), scroll down using the scroll bar on the right-hand side of the screen and then you can see if there are any data periods which have data collections which have not yet been signed-off and that are eligible for sign-off. If these exist, hyperlinks next to relevant data collections and time periods will be in the 'Sign-Off' column, (please see Figure 2b). Clicking on any of the hyperlinks present, will take you to the 'Sign-Off Episodes' Screen.

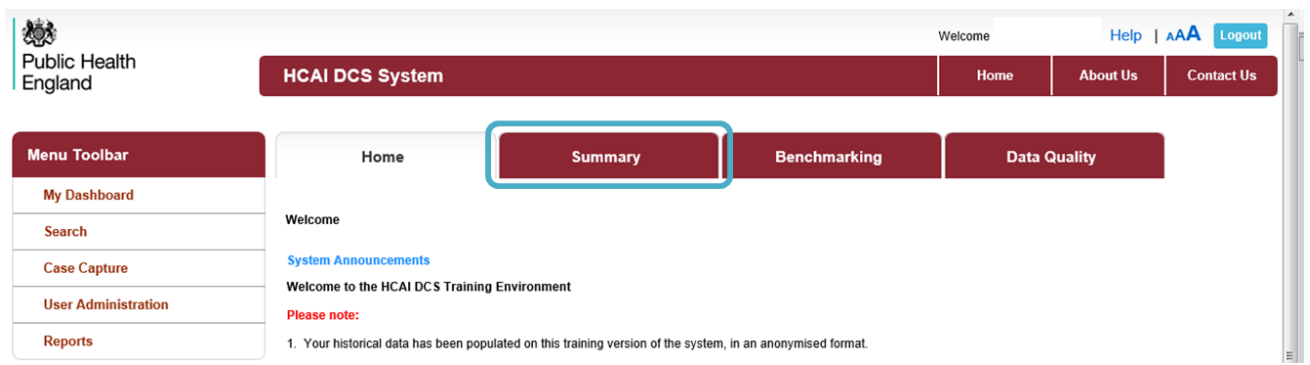

Figure 2a: Accessing the 'Summary Dashboard'

Figure 2b: Sign-Off hyperlinks on 'Sign-Off History' element of 'Summary Dashboard'

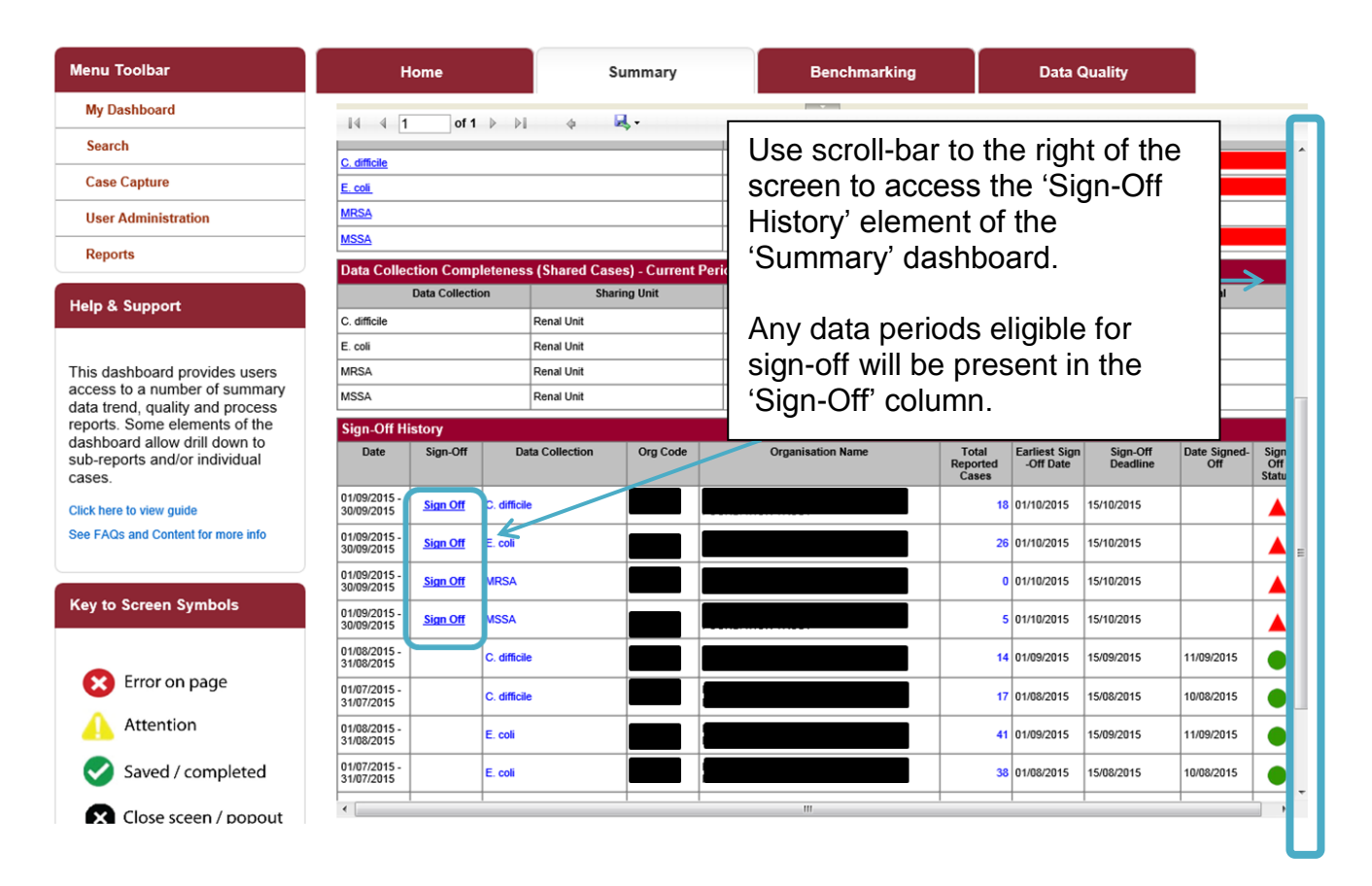

### 'Sign-Off Episodes' Screen

The 'Sign-Off Episodes' screen enables you to search for one particular data collection or all of the data collections over a selectable time period (please see Figure 3).

 $\overline{a}$ 

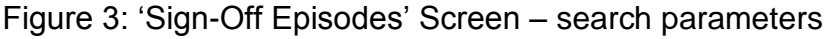

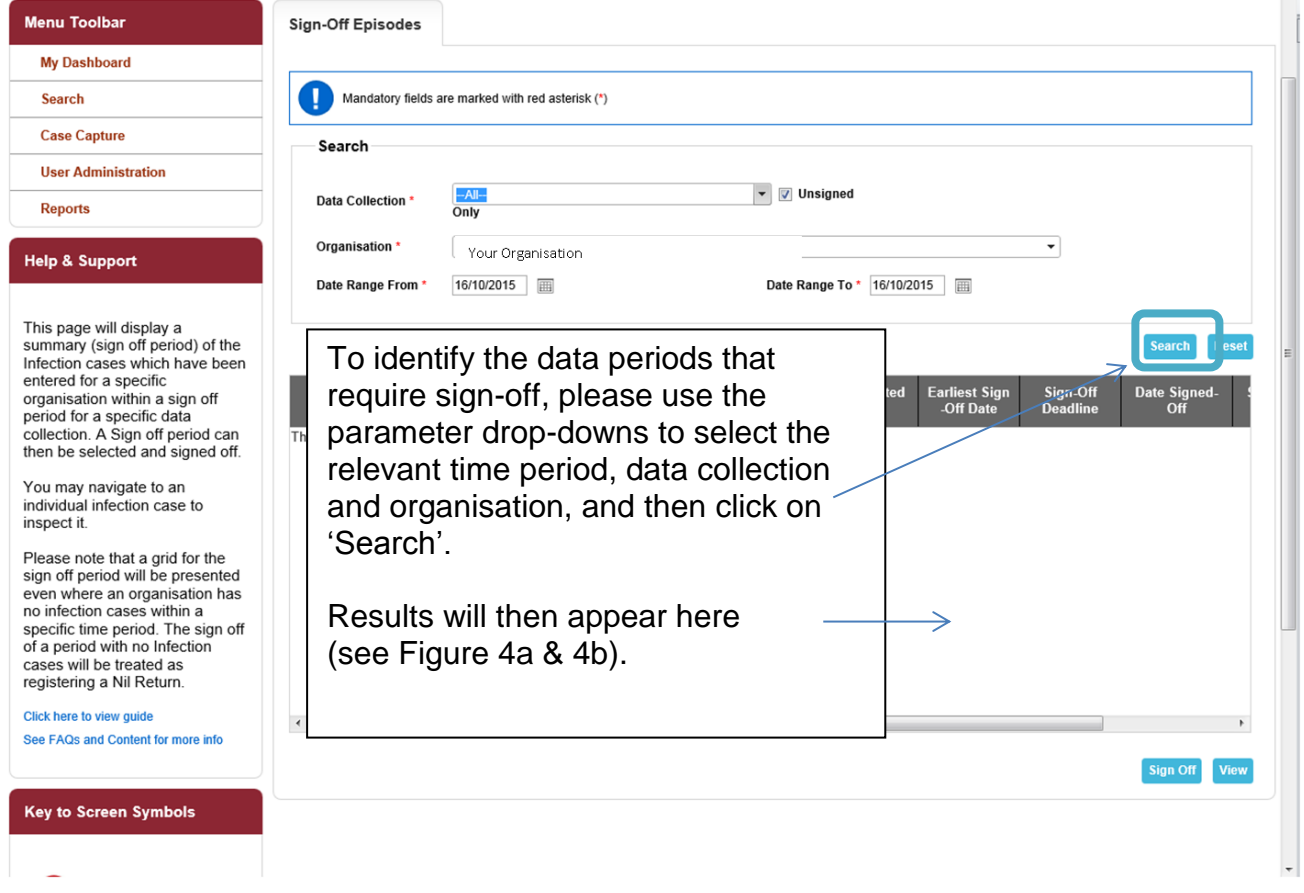

To search for data periods that need signing-off, please use the drop down menus to select one or all of the data collections, the organisation(s) that you are Sign-Off authority for, along with the time period you are interested in. For a more detailed description of the different parameters on the 'Sign-Off Episodes' screen, please see Table 1.

Once you have selected the parameter values that you require, please click on 'Search' to show the results for any relevant data periods. Results will be displayed as shown in Figure 4.

If you wish to reset the parameter values, please click on 'Reset', which is next to the 'Search' button.

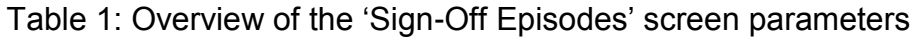

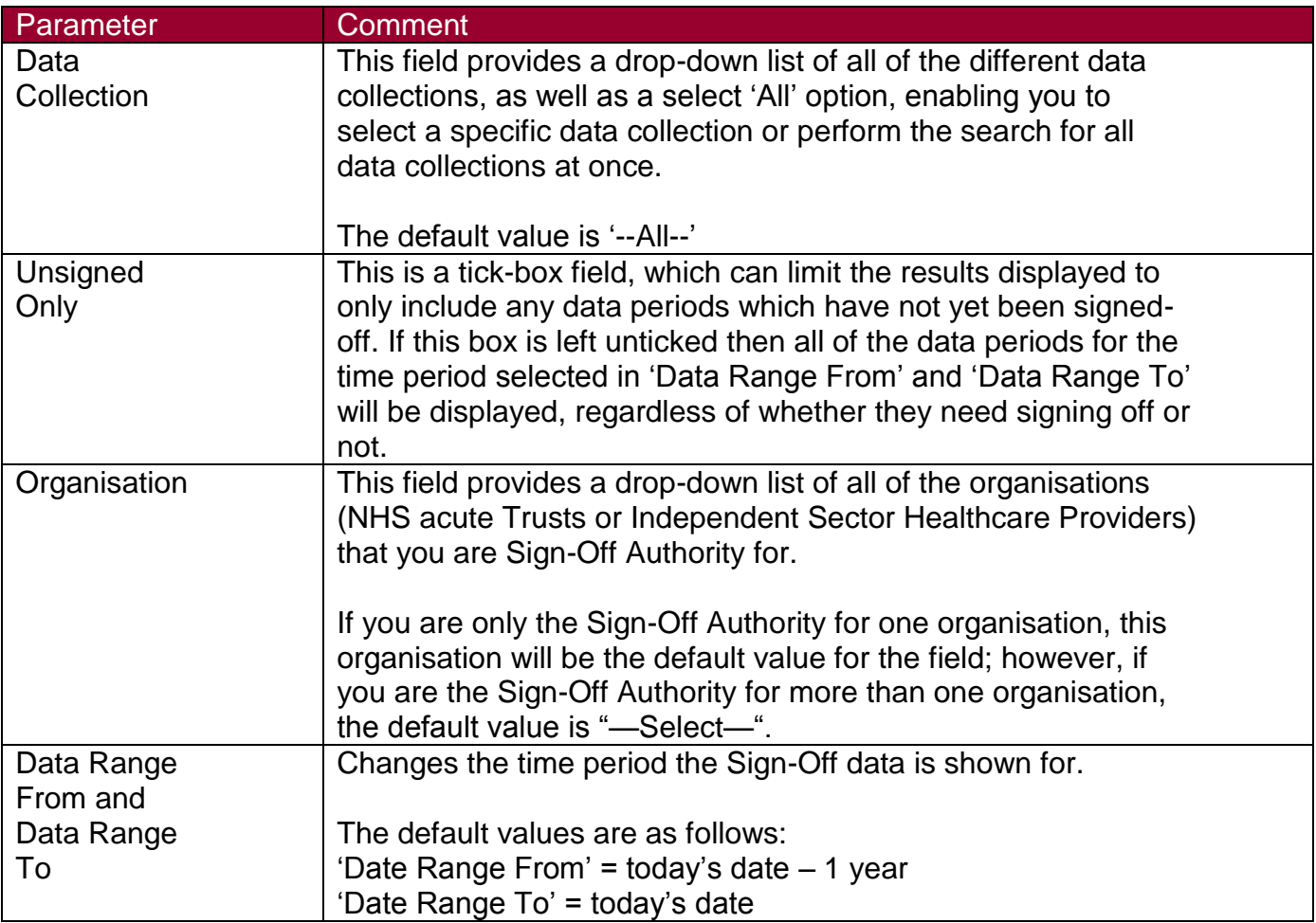

**NB.** If you have accessed the 'Sign-Off Episodes' screen through the Summary dashboard, then the default values will be different, as by clicking on the hyperlink in the Summary dashboard you have already pre-selected which organisation, data collection and data period you wish to sign-off. In addition, the results will also already be displayed (as per Figure 4a). However, the same parameters (as shown in Table 1) are available for you to alter your selection.

### Figure 4a: 'Sign-Off Episodes' Screen: Results (Unsigned Only)

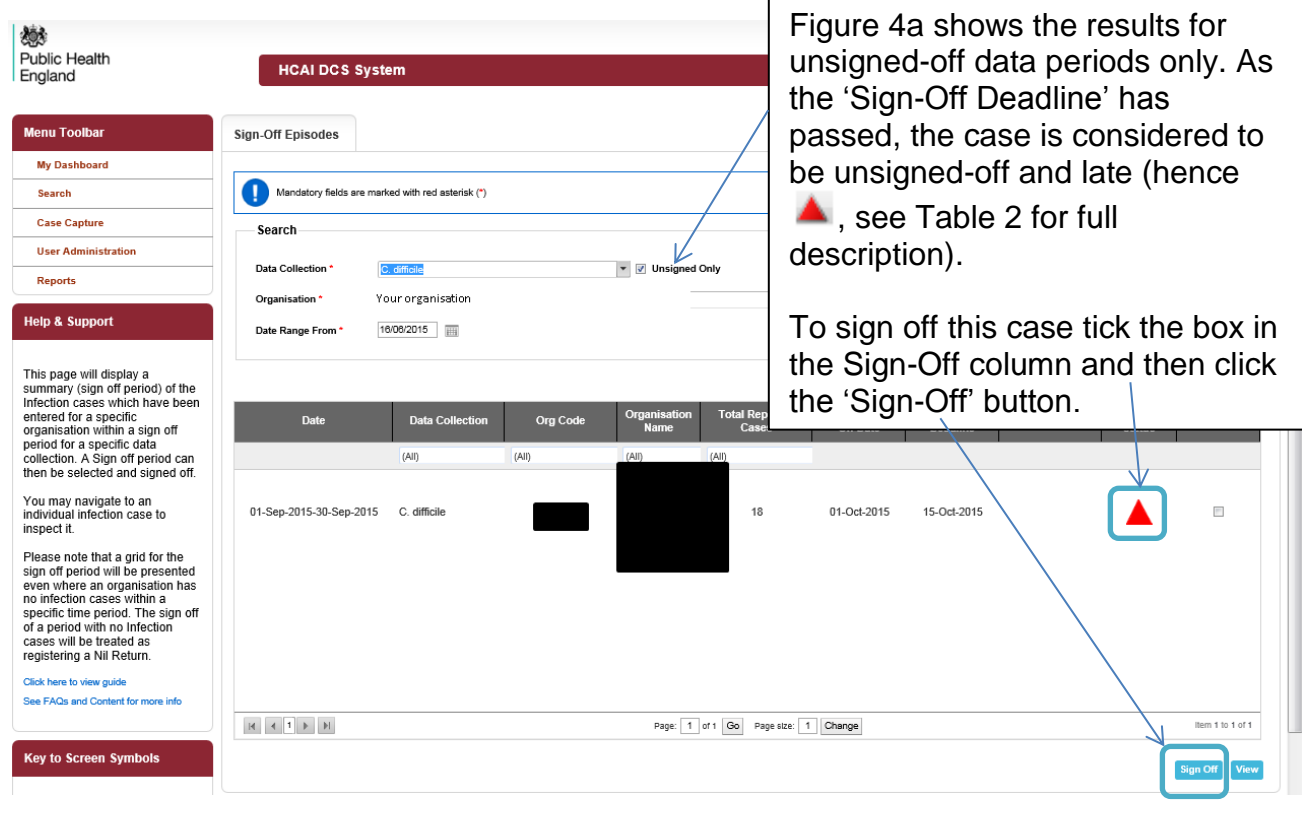

## Figure 4b: 'Sign-Off Episodes' Screen: Results (All)

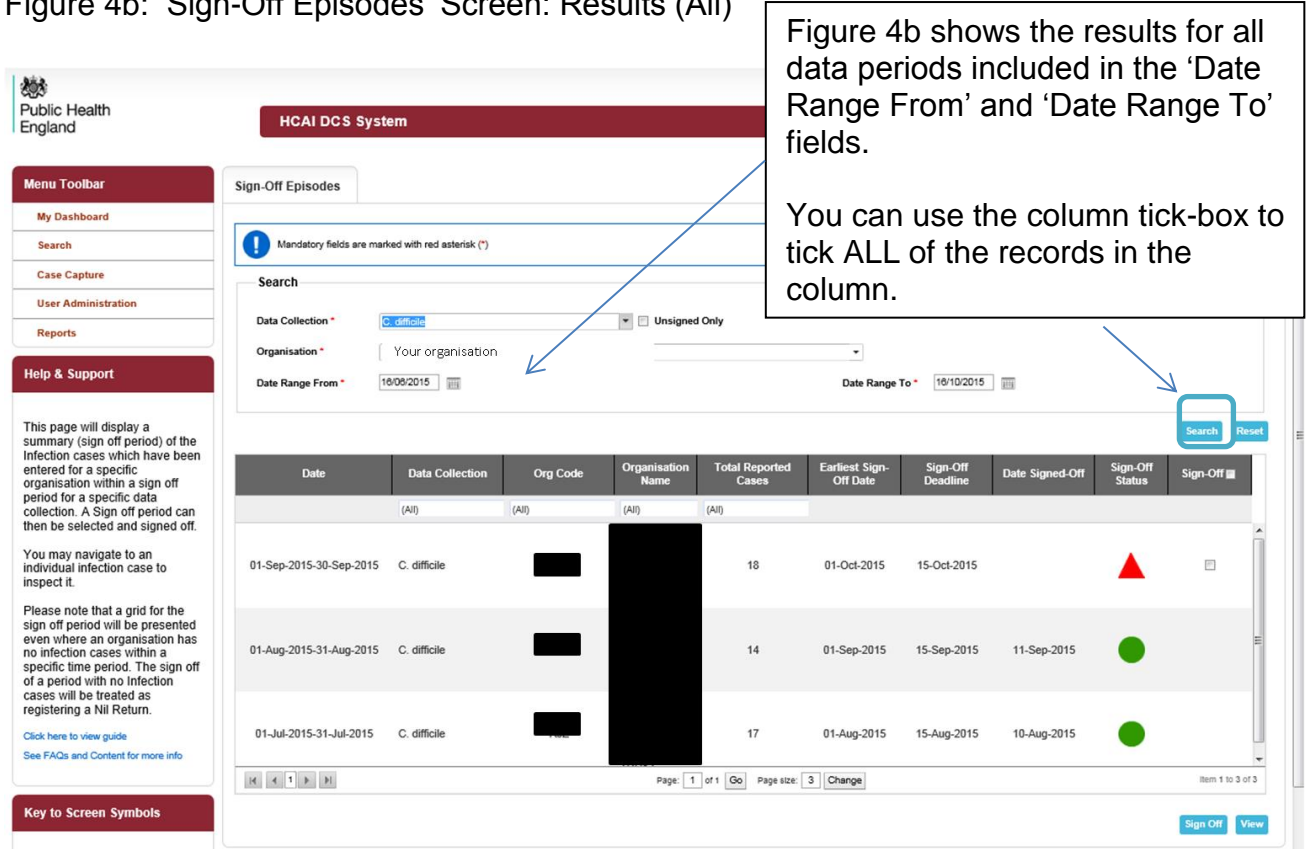

NB. The list of data periods may be sorted according to each of the criteria given in the grey column headings by clicking on the text. In addition, you can limit the records displayed for columns using the additional white box underneath the 'Total Reported Cases' column header, by clicking into this box and then selecting one of the values that are displayed, for example, if you wish to limit the periods displayed to only a specific number of infection episodes/records in the period (e.g. 14), then click in the white box and then select 14 from the drop-down list (see Figure 5).

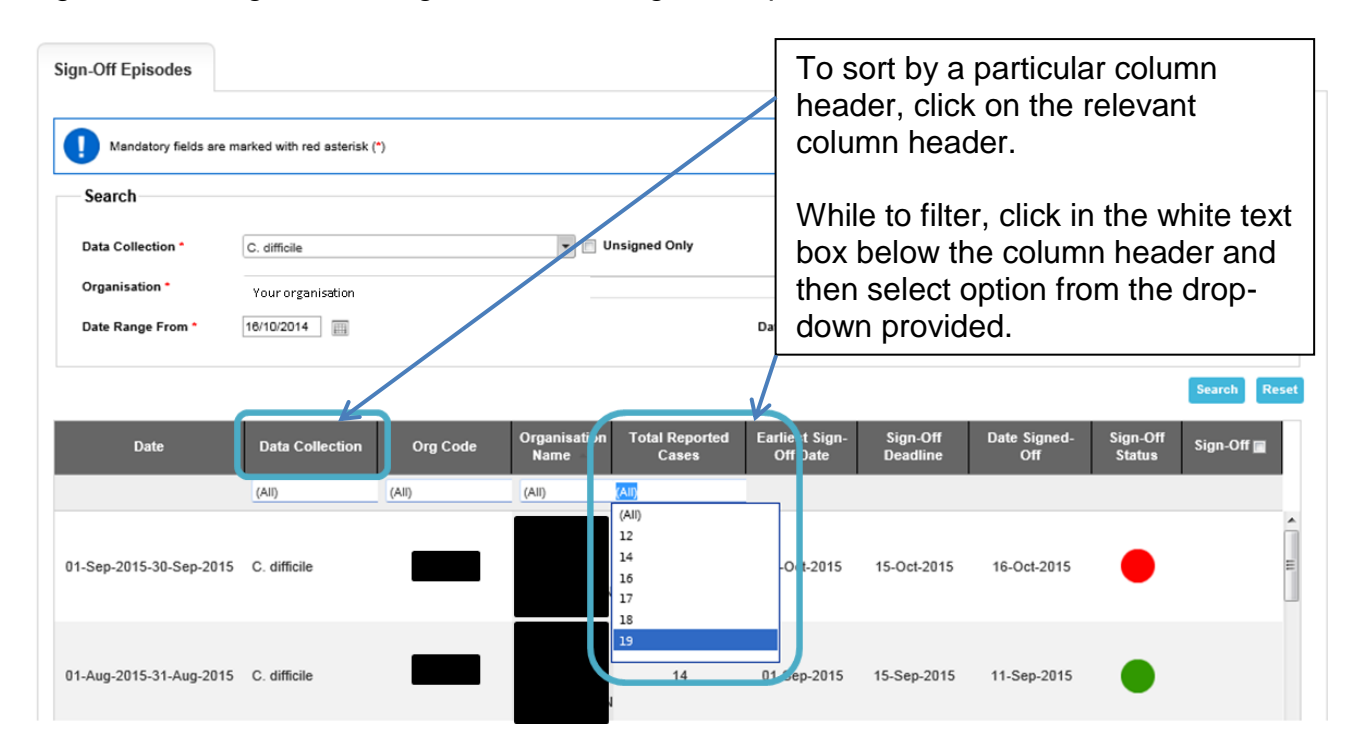

Figure 5: Sorting and limiting data on the 'Sign-Off Episodes' screen

Table 2: Overview of report fields in the 'Sign-Off Episodes' screen results table

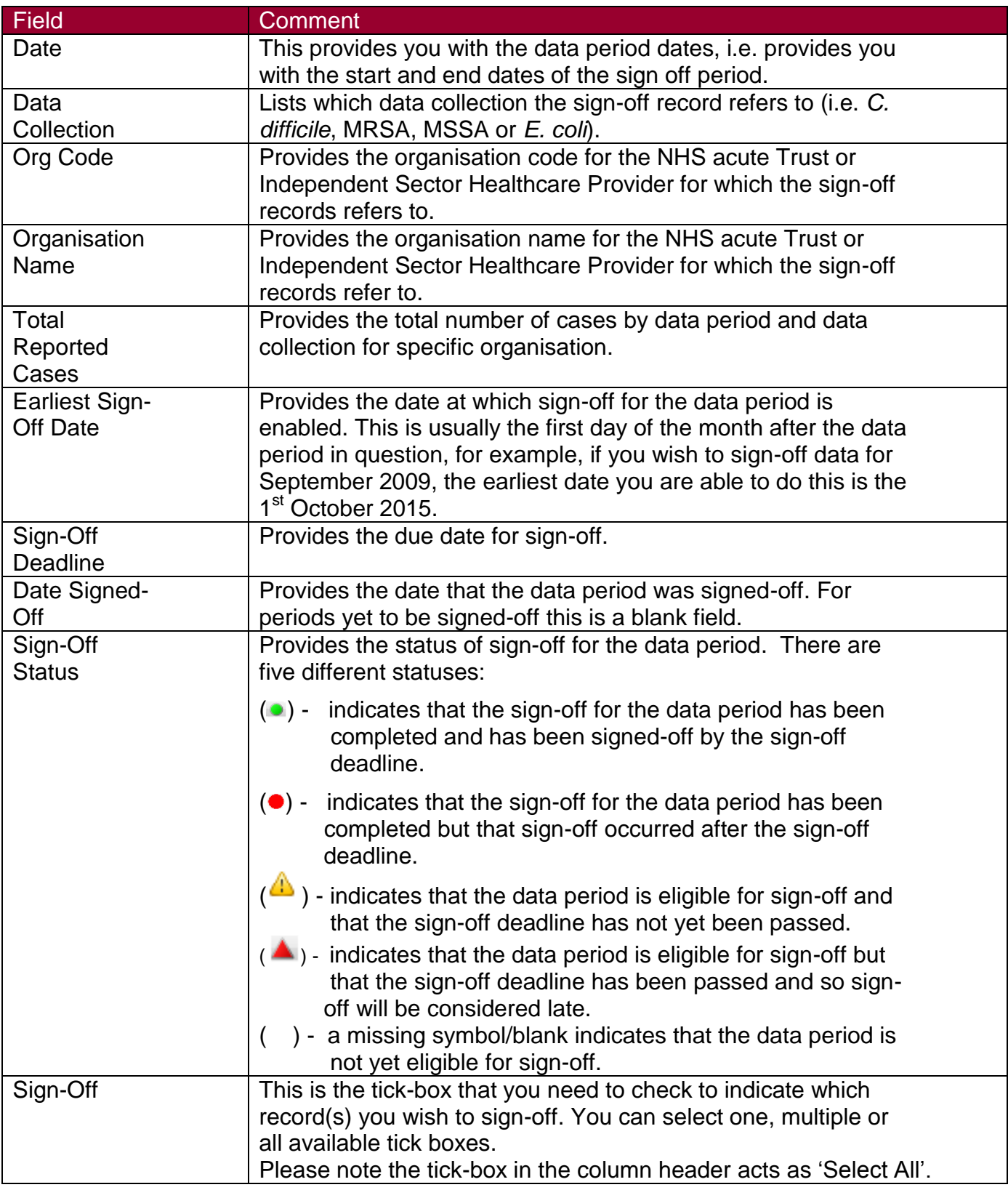

Once you have clicked on 'Sign-Off', you will be asked to confirm that you wish to sign-off the selected data period (see Figure 6).

#### Figure 6: Sign-Off Confirmation

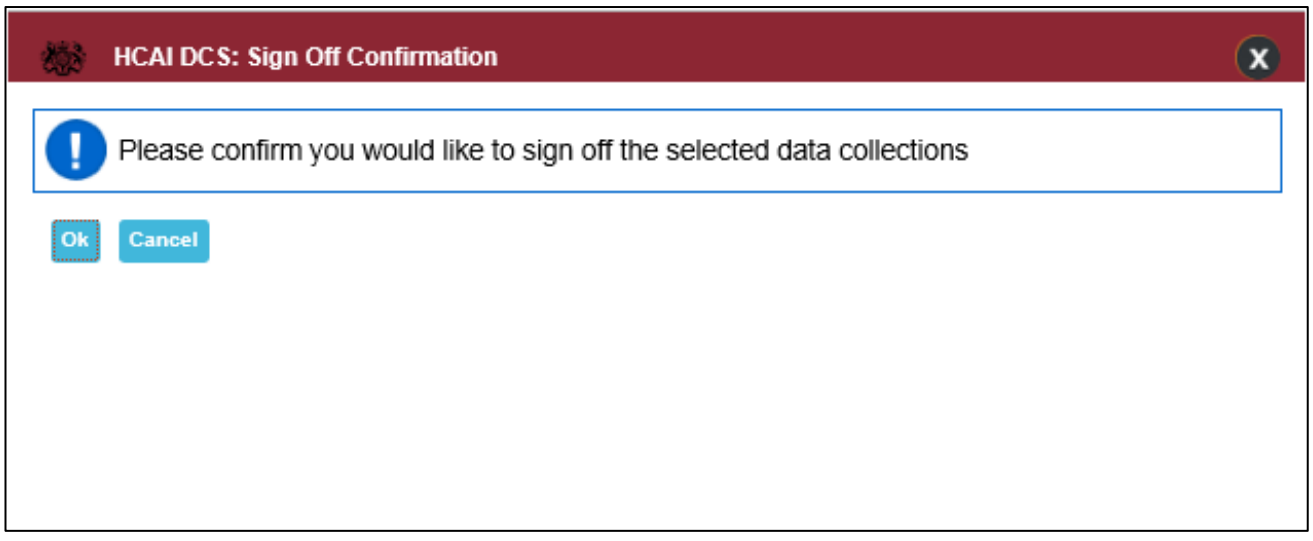

Please select 'OK' if you are happy to proceed or 'Cancel' if you wish to return to the 'Sign-Off Episodes' screen.

Once you have signed-off a data period, you will be navigated back to the 'Sign-Off Episodes' screen, If your original parameter settings limited the results displayed on this screen to 'Unsigned Only', then the data period you have just signed-off will no longer be viewable on the screen. However, if you had not limited the results displayed on the screen, the record will remain in the results section; however, the status symbol will have changed and there will no longer be a tick-box in the 'Sign-Off' column.

#### Viewing records included in a data period

If you wish to view the records included in the data period (either signed-off or unsigned-off periods), you are able to do this by clicking on the record row. The record will be highlighted in grey if it has been selected, then click on View (see Figure 7).

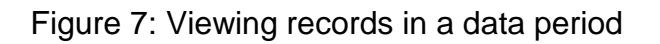

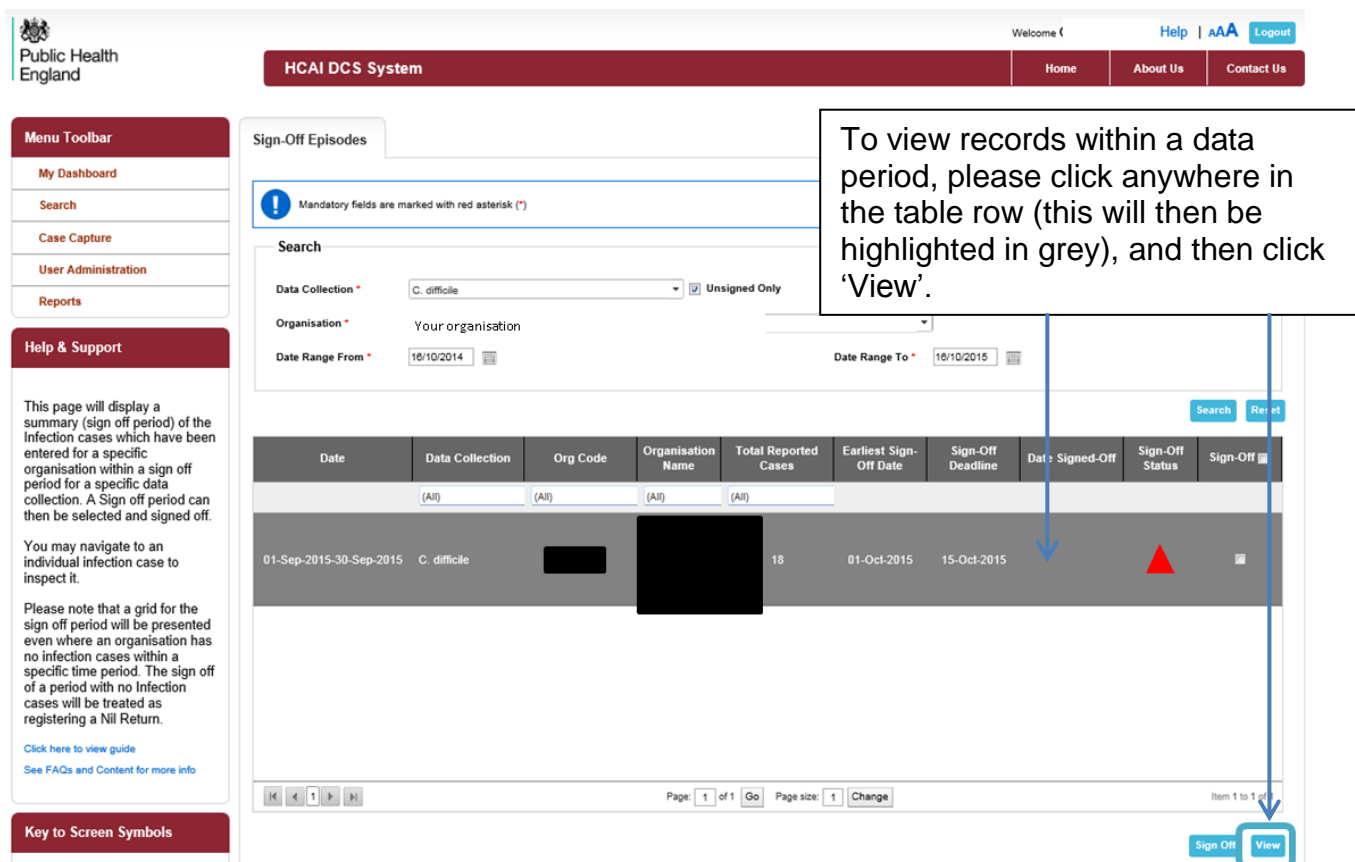

After clicking 'View', a pop-out screen will be displayed, providing a modified line-list of the records that are included in the data period. There is a 'View' button next to each record enabling access to case capture screens to look at an individual record (see Figure 8).

Figure 8: Infection episodes included in a data period

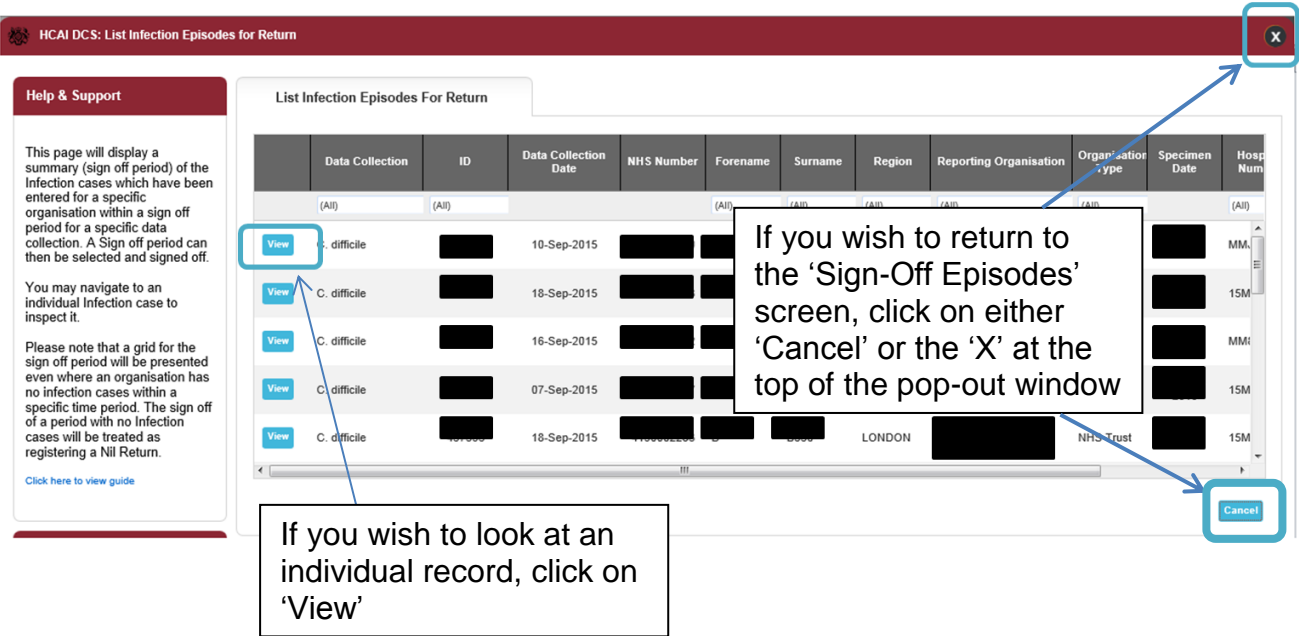

Please note: The list of infection episodes/records may be sorted according to each of the criteria in the grey column header, by clicking on the relevant column header.

If you click on 'View' without having first highlighted the data period you wish to look at, an error message will pop-up (see Figure 9).

Figure 9: Viewing records for a data period: Error message when no data period is selected

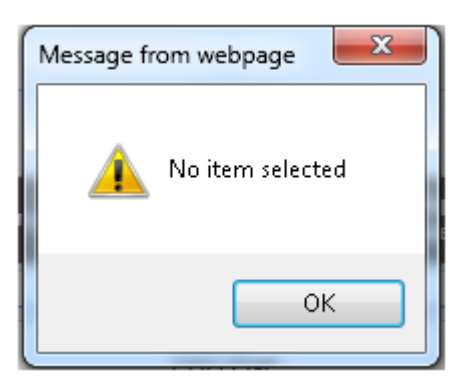

**NB. Once a data period has been signed-off, it is not possible to make amendments to any mandatory fields (denoted with \* or #). In addition, you will be unable to add cases to a signed-off data period or delete cases from a signed-off data period. In the event that you need to amend or delete and existing case or add a case within a signed-off data period, then please see the Unlock User Guide for instructions on how to proceed. However, it is possible to amend non-mandatory fields for one year after the date of sign-off.**

#### If you are unable to Sign-Off a data period

If you try to sign-off a data period without having first checked that all mandatory questions have been completed for all infection episode records contained within the data period, then you will not be able to sign-off the data. An error message will appear in a pop-up window letting you know that this is the issue. In order to avoid this, please do check the 'Data Collection Completeness' element of the 'Summary' dashboard prior to initiating the sign-off process (see Figure 10).

#### Figure 10: Sign-Off warning message

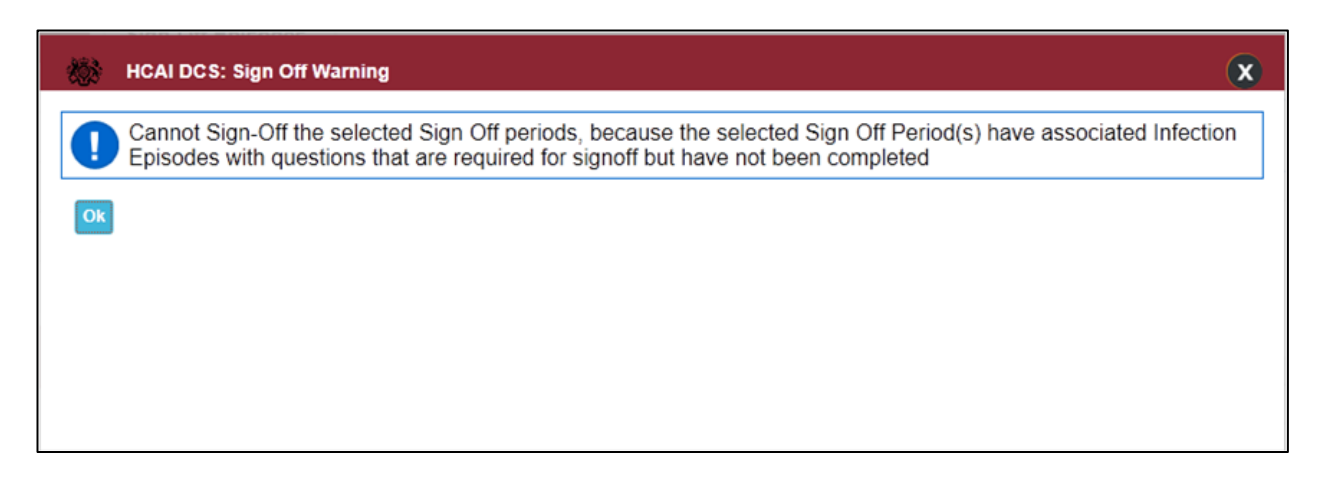

### Submitting a "Nil Return"

We no longer have a specific process for submitting a nil return (i.e. a data period with no cases). In order to submit a nil return, simply sign-off the data period with no cases entered for that period.

If you wish to view nil returns by time period and organisation, then please use the 'Nil Returns' report. For more information on how to navigate to this report and how to use it, please see the Nil Returns report user guide.